## **Installation Guide for DirectX 9**

[All Screenshots with Windows 7]

If the Error Message:  $\frac{1}{2}$ d3dx9\_40.dll" or "d3dx9\_41.dll" is missing on your computer. Reinstallation of the application could solve your Problem. } is showing up at the Start of Wings Platinum, then the Installation/Update of the Windows Component "DirectX" is necessary.

First please download the Installation package for DirectX from the Microsoft Homepage with the following Link:

## **http://www.microsoft.com/download/en/confirmation.aspx?id=8109**

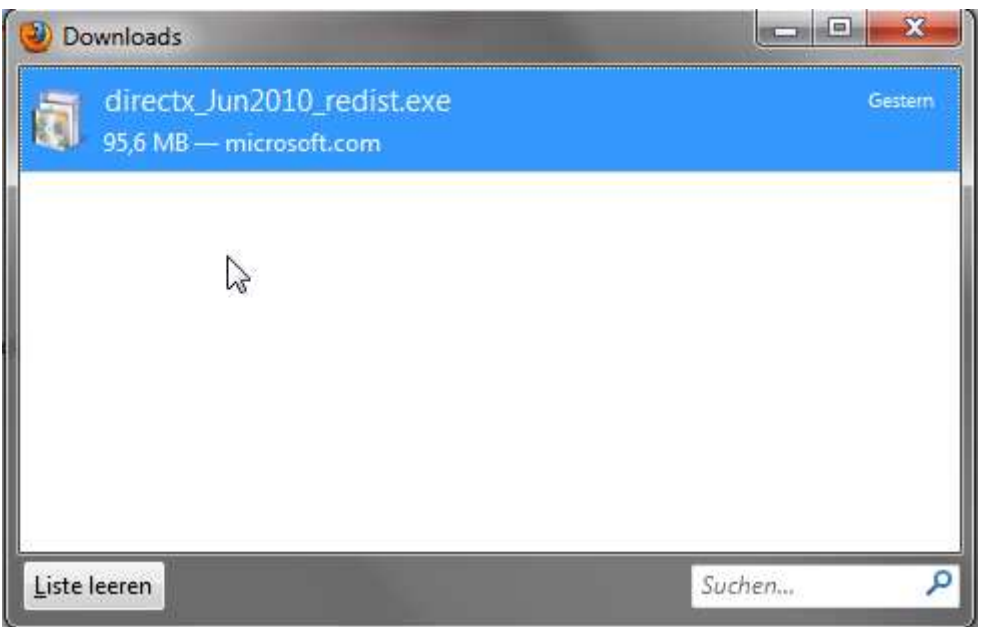

Doubleclick the new downloaded File "directx\_Jun2010\_redist.exe" -> confirm the license Agreements by clicking "Yes"

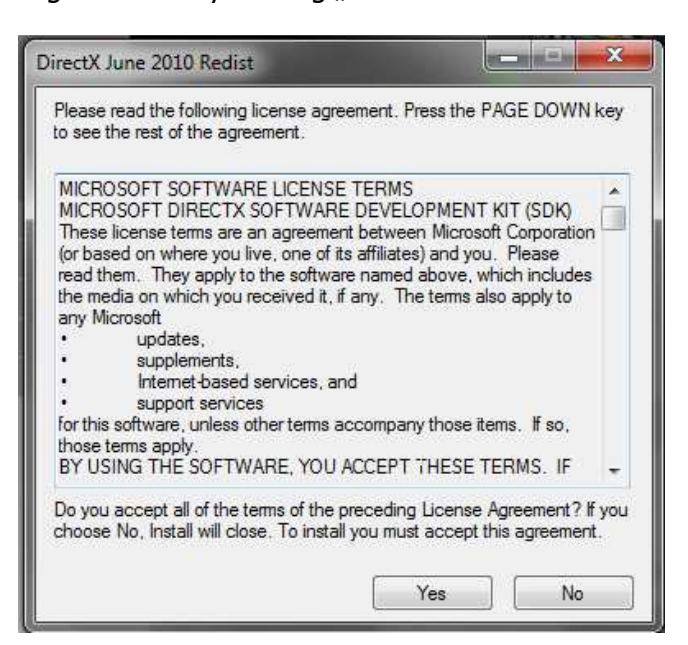

In the now appearing Windows specify a folder in which the data should be extracted. e.g.: "C: $|DirectX|$ " or choose an already existing folder by "Browse".

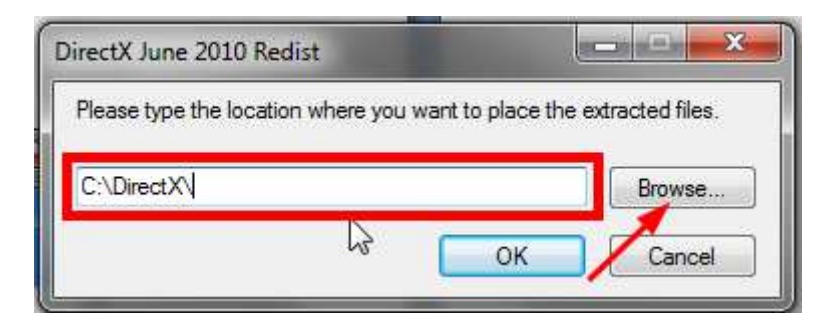

Finally click "OK" to extract the Data to this folder.

After this step is finished the actual installation process can be done.

Switch to the folder which you have chosen before. In this folder there is the setup file called "DXSETUP.exe" -> doubleclick this file to initiate the installation process.

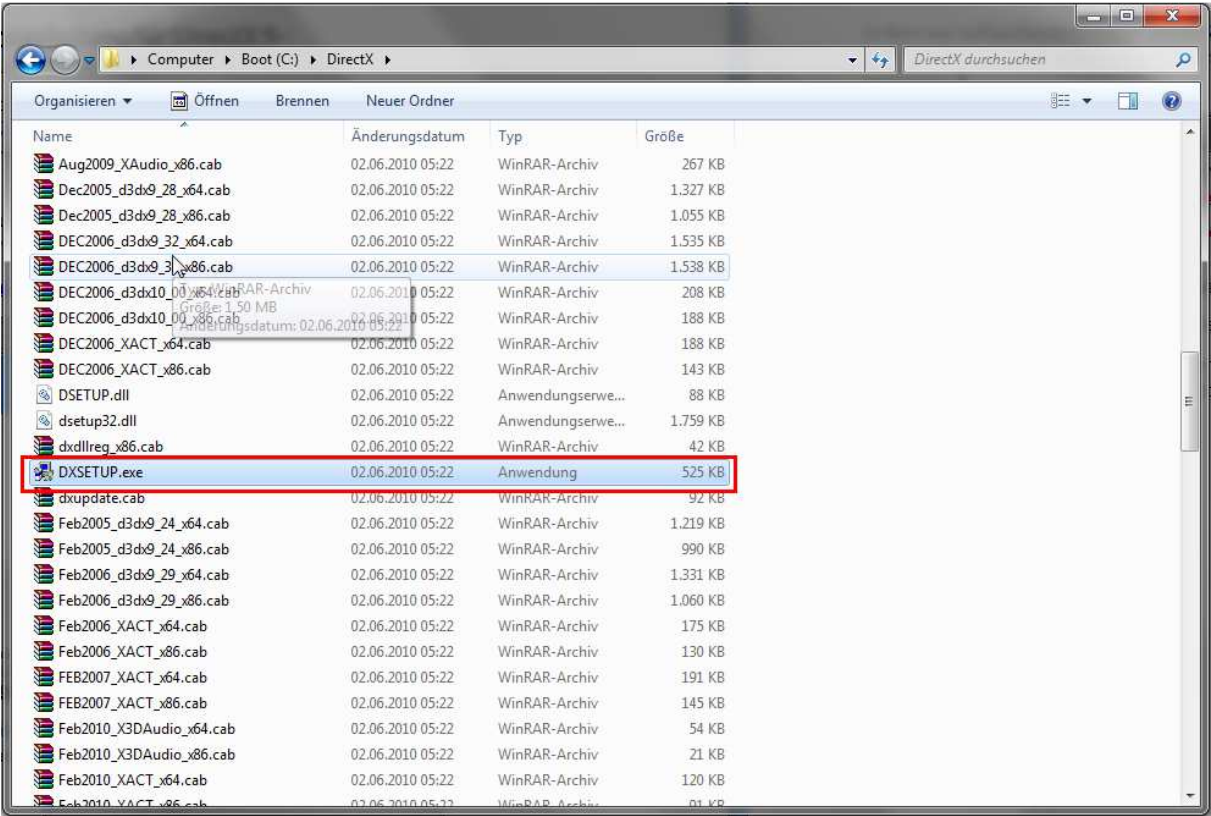

You'll have to accept the Terms and Conditions of the License Agreement once more. Then click on  $\mathbb{R}$ Next"

[We are sorry for the German DirectX Screenshots but we were not able to create English once]

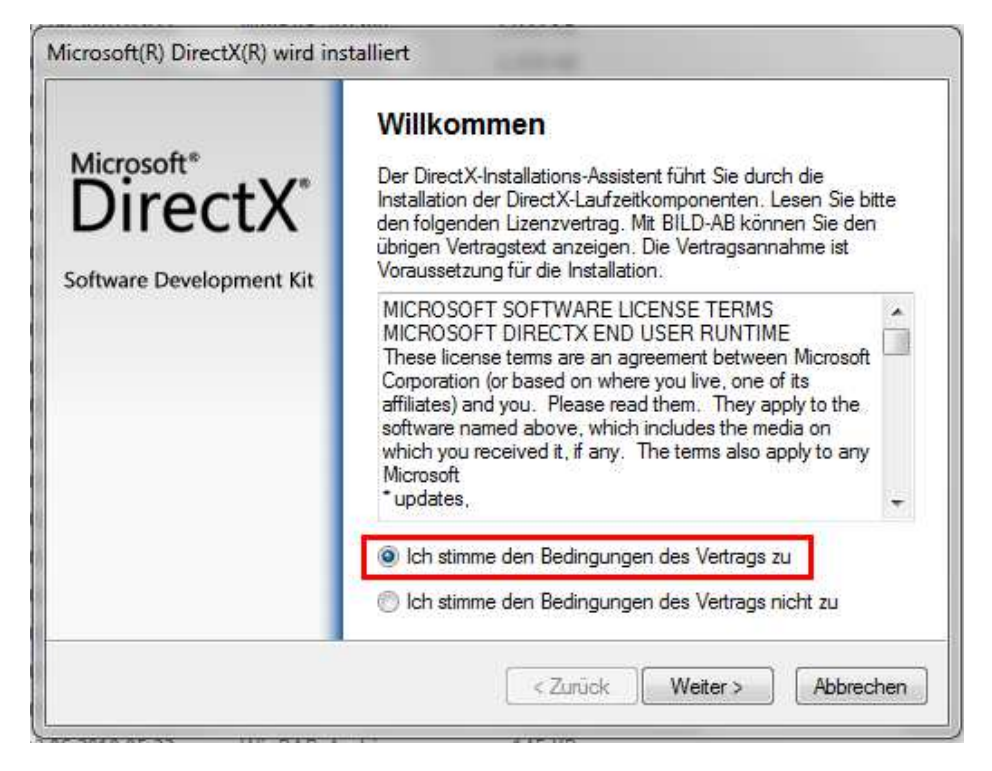

On the following site also click on  $\sqrt{Next''}$ .

Finally confirm the succesful installation with  $\sqrt{F^2}$ 

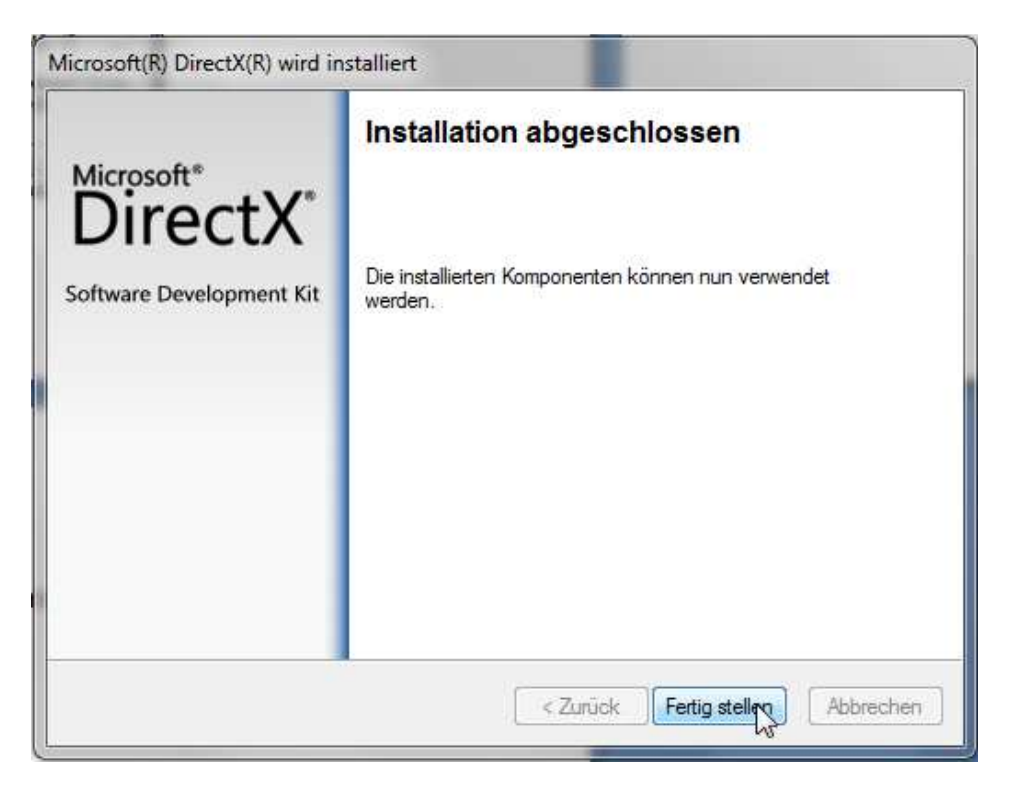

[You can delete the Folder where the extracted files are in after the successful Installation]